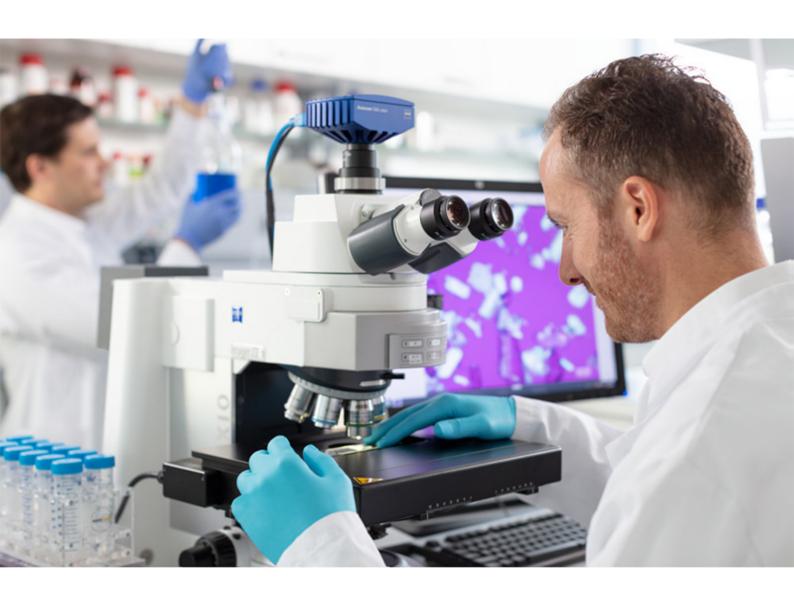

**Software Manual** 

**ZEISS Microscopy Installer 1.6** 

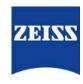

## **ZEISS Microscopy Installer 1.6**

Original Manual

Carl Zeiss Microscopy GmbH Carl-Zeiss-Promenade 10 07745 Jena Germany microscopy@zeiss.com www.zeiss.com/microscopy

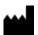

Carl Zeiss Microscopy GmbH Carl-Zeiss-Promenade 10 07745 Jena Germany

Document Name: Software Manual ZEISS Microscopy Installer 1.6

Revision: 1 Language: en-US Effective from: 11/2022

© 2022 Without the prior written consent of ZEISS, this document or any part of it must neither be translated nor reproduced or transmitted in any form or by any means - including electronic or mechanic methods, by photocopying, recording or by any information or filing system. The right to make backup-copies for archiving purposes shall remain unaffected thereby. Any violations may be prosecuted as copyright infringements.

The use of general descriptive names, registered names, trademarks, etc. in this document does not imply that such names are exempt from the relevant intellectual property laws and regulations and therefore free for general use. This shall also apply if this is not specifically referred to. Software programs shall entirely remain the property of ZEISS. No program or subsequent upgrade thereof may be disclosed to any third party, copied or reproduced in any other form without the prior written consent of ZEISS, even if these copies or reproductions are destined for internal use at the customer's only, the only exception being one single back-up copy for archiving purposes.

# **Contents**

| 1  | Introduction |                                                        |    |  |
|----|--------------|--------------------------------------------------------|----|--|
| 2  | Gen          | eral Information                                       | 5  |  |
|    | 2.1          | Text Conventions                                       | 5  |  |
|    | 2.2          | Opening the User Manual                                | 5  |  |
|    | 2.3          | Legal Notes                                            | 6  |  |
| 3  | Syst         | em Requirements                                        | 7  |  |
| 4  | Inst         | allation Workflows                                     | 8  |  |
| 5  | Inst         | alling ZEISS Microscopy Installer                      | 9  |  |
| 6  | Use          | r Interface                                            | 10 |  |
| 7  | Inst         | alling Software                                        | 12 |  |
|    | 7.1          | Online Installation                                    | 12 |  |
|    | 7.2          | Offline Installation                                   | 13 |  |
| 8  | Upd          | lating Software                                        | 17 |  |
| 9  | Unii         | nstalling Software                                     | 18 |  |
| 1( | ) Mai        | naging Configurations                                  | 19 |  |
|    | 10.1         | Configuring Online Installation                        | 19 |  |
|    | 10.2         | Adding a New Installation Source                       | 20 |  |
|    | 10.3         | Editing an Installation Source                         | 20 |  |
|    | 10.4         | Deleting an Installation Source                        | 21 |  |
|    | 10.5         | Selecting the Language                                 | 21 |  |
|    | 10.6         | Clearing the Download Cache                            | 22 |  |
|    | 10.7         | Activating Advanced Installation Options               | 23 |  |
| 1  | 1 Add        | ling a License Server                                  | 25 |  |
| 12 | 2 Disp       | olaying ZEISS Microscopy Installer Version Information | 26 |  |
| 13 | 3 Tro        | ubleshooting                                           | 27 |  |

1 Introduction ZEISS

# 1 Introduction

The ZEISS Microscopy Installer is a standalone, self-updating application.

With ZEISS Microscopy Installer, you can install, update, and uninstall your ZEISS microscopy software products and individual product components (for example, language packs, hotfixes, etc.). ZEISS Microscopy Installer also allows you to create a removable installation medium for offline installation on a disconnected PC.

# **2 General Information**

# 2.1 Text Conventions

The following text conventions are used in this documentation:

| Convention             | Description                                                                                                    |
|------------------------|----------------------------------------------------------------------------------------------------|
| Format <b>bold</b>     | <ul> <li>Names of controls and important information, e.g. Click Save.</li> <li>Hardware buttons on the microscope, e.g. On/Off button</li> <li>Key commands, e.g. Press F1 to open the help.</li> </ul>                                                                                           |
| Format <i>italic</i>   | Text to be entered by the operator, e.g. Enter Name and Password: <i>Name</i> , <i>PW12345</i> .                                                                                                    |
| Software Path          | Description of a path within the software, e.g. Go to <b>Tools &gt; Options &gt; Acquisition</b> .                                                                                                    |
| Programming<br>Code    | Used for programming code, e.g. macro code, e.g. Enter Integer in the console.                                                                                                    |
| Link types             | <ul> <li>Links to a website: <a href="https://www.zeiss.com/microscopy/int/home.html">https://www.zeiss.com/microscopy/int/home.html</a></li> <li>Links to further information:, see Chapter Name.</li> </ul>                                                                                      |
| Procedural Instruction | A numbered procedural instruction is used for actions which are performed by the user. The steps must be performed in the given order. Optionally there are pre-requisites which have to be fulfilled in advance. At the end of the instruction normally the result of the procedure is presented. |
|                        | Example:                                                                                                    |
|                        | <ol> <li>Action step which has to be actively performed by the user</li> <li>→ Intermediate result</li> </ol>                                                                                                    |
|                        | 2. Another step within the procedure.                                                                                                    |

Additional information is indicated as follows:

# Info

Helpful additional information, e.g. about necessary additional actions.

# 2.2 Opening the User Manual

- **Prerequisite** ✓ You have opened the ZEISS Microscopy Installer with admin rights.
  - 1. On the top right, click **≡**, and then click **Open User Manual**.
    - → The user manual opens.

# 2.3 Legal Notes

ZEISS draws the user's attention to the fact that the information and references contained in these documentation may be subject to technical modifications, in particular due to the continuous further development of ZEISS products. The documentation enclosed does not contain any warranty by ZEISS with regard to the technical processes described in the documentation or to certain reproduced product characteristics. Furthermore, ZEISS shall not be held liable for any possible printing errors or other inaccuracies in this documentation, unless proof can be furnished that any such errors or inaccuracies are already known by ZEISS or that these are not known to ZEISS due to gross negligence and that furthermore ZEISS has for these reasons refrained from eliminating these errors or inaccuracies appropriately. ZEISS hereby explicitly draws the user's attention to the fact that this documentation only contains a general description of the technical processes and information, the implementation of which in any individual case may not be appropriate in the form described here. In cases of doubt, we recommend the user to consult ZEISS service and support.

This documentation is protected by copyright. ZEISS has reserved all rights to this documentation. It is prohibited to make copies, partial copies, or to translate this documentation into any other language, except for personal use.

ZEISS explicitly draws attention to the fact that the information contained in this documentation will be updated regularly in compliance with the technical modifications and supplements carried out in the products and furthermore that this documentation only reflects the technical status of ZEISS products at the time of printing.

### Disclaimer

Note that this software contains an extension that enables you to connect it with the third party software ImageJ. ImageJ is not a ZEISS product. Therefore ZEISS undertakes no warranty concerning ImageJ, makes no representation that ImageJ or derivatives such as Fiji or related macros will work on your hardware and will not be liable for any damages caused by the use of this extension. By using the extension you agree to this disclaimer.

3 System Requirements ZEISS

# **3 System Requirements**

| Minimum System Requirements |                                                              |
|-----------------------------|--------------------------------------------------------------|
| Operating System            | Microsoft® Windows® 10                                       |
| Display Resolution          | 1366 x 768 pixel or higher                                   |
| Internet Connection         | For online installation, an Internet connection is required. |

4 Installation Workflows ZEISS

# **4 Installation Workflows**

The following illustration depicts the two typical installation workflows:

The **online installation** (green) is used to install software on a PC that is connected to the Internet.

The **offline installation** (blue) is used to install software on a disconnected PC and takes place in two steps:

- 1. A PC with Internet access (for example, in the office or at home) is used to create a removable installation medium (for example, a USB drive) with the required installation files.
- 2. The removable medium is taken to the disconnected PC and used to install the software.

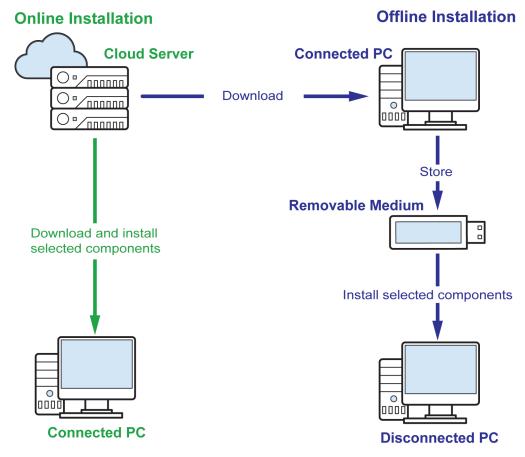

Fig. 1: Installation workflows

# 5 Installing ZEISS Microscopy Installer

The following procedure describes how to initially install the ZEISS Microscopy Installer. Once installed on your system, the software is self-updating.

- Prerequisite ✓ You have a ZEISS ID account for the ZEISS Portal (<a href="https://portal.zeiss.com">https://portal.zeiss.com</a>). If not, you have to register first.
  - 1. Enter your user name and password, and click **Sign in**.
    - → You are signed in to the ZEISS Portal.
  - 2. Go to <a href="https://portal.zeiss.com/download-center/softwares/mic">https://portal.zeiss.com/download-center/softwares/mic</a>.
  - 3. In the Download Center, search for ZEISS Microscopy Installer.

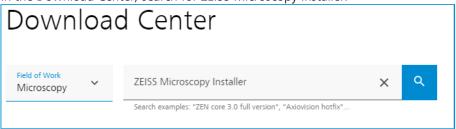

- → Download the software to your system.
- 4. Start the downloaded installation file.
  - → The installation starts.

After successful installation, the application opens automatically.

6 User Interface ZEISS

# **6** User Interface

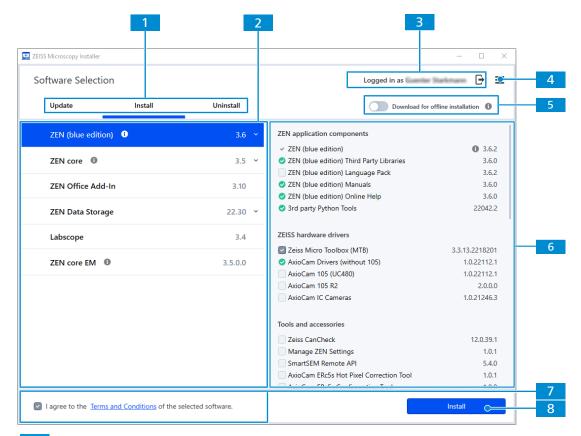

### 1 Task Selection

Provides the following tabs:

## Update

For updating software products and components on your system, see *Updating Software* [> 17].

# Install

For installing new software products and components on your system, see *Installing Software* [ > 12].

## Uninstall

For uninstalling software products and components on your system, see *Uninstalling Software* [> 18].

## 2 Software Products

Provides available software products for updating, installation, download, or uninstallation.

The <a>-symbol</a> is displayed, if the software product is already installed.

Click v to select a different version of the software product:

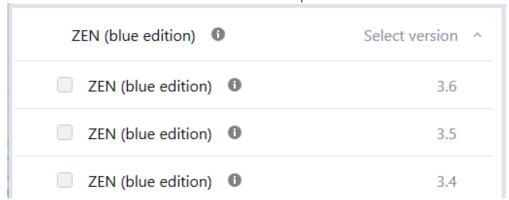

Click 10 to display more information about the software product.

# 3 ZEISS ID Log In

Provides the ZEISS ID log in as prerequisite to install, download, and update software products and software components.

# 4 Manage Configuration

Opens a menu that allows to configure the installation source, see *Managing Configurations* [ > 19], to add a license server, see *Adding a License Server* [ > 25], to open the user manual, see *Opening the User Manual* [ > 5], and to display version information, see *Displaying ZEISS Microscopy Installer Version Information* [ > 26].

### 5 Switch for Offline Installation

Enables the offline installation to create an installation package to install on a disconnected PC, see *Offline Installation* [ > 13].

### 6 Software Components

Provides available software components for updating, installation, download, or uninstallation based on the selected software product.

The symbol is displayed, if the software component is already installed. The symbol indicates mandatory software components. The symbol indicates selected software components. The symbol indicates components that are not selected.

Click 10 to display more information about the software component.

### 7 Terms and Conditions

Checkbox to agree to the terms and conditions of the software products. This is agreement is mandatory to be able to download software products. Click **Terms and Conditions** to open the respective terms and conditions document.

### 8 Apply Button

Starts the installation/update/uninstallation/download for the currently selected software product and components. If necessary, you can register for a ZEISS ID before you perform an installation/update/download. For uninstallations or offline repositories, you do not need to log in.

Only active if you have agreed to the terms and conditions.

# 7 Installing Software

The ZEISS Microscopy Installer provides you two installation methods: Online installation and offline installation, see *Installation Workflows* [ > 8].

| Online Installation                                                                  | Offline Installation                                                                                                    |
|--------------------------------------------------------------------------------------|----------------------------------------------------------------------------------------------------|
| Target PC is connected to the Internet and can access a cloud-based download server. | Target PC cannot access the cloud-based download server.                                                                           |
| Software download and installation in one step.                                      | <ul><li>Installation happens in three steps:</li><li>1. Setting the installer to offline installation on a connected PC.</li></ul> |
|                                                                                      | <ol><li>Download and creation of a removable installation medium on a connected PC.</li></ol>                                      |
|                                                                                      | <ol><li>Installation from the removable medium<br/>on a disconnected PC.</li></ol>                                                 |

### 7.1 Online Installation

- **Prerequisite** You have opened the ZEISS Microscopy Installer with admin rights.
  - ✓ Your system is connected to the Internet.
  - In case that you are connecting to the installer with a proxy server, you have entered your credentials.
  - Download for offline installation is deactivated.
  - ✓ You have selected the desired installation source, see *Configuring Online Installation* [▶ 19].
  - 1. If you are not already logged in with your ZEISS ID, click
    - → A browser window opens and guides you through the log in process.
  - 2. Open the **Install** tab.
  - 3. On the left, activate the software product you want to install. In case that you want to install a different version of the software product, click \* to display the available versions.

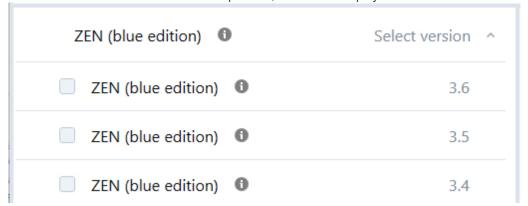

→ All available components for the respective application are displayed in the component section on the right. The <a>-</a>-symbol is displayed, if the software component is already installed. The -symbol indicates mandatory software components. The -symbol indicates selected software components. The symbol indicates components that are not selected.

- 4. Activate all components you want to install.
- 5. Activate I agree to the Terms and Conditions of the selected software.
- 6. Click Install if you are already logged in with your ZEISS ID or Log in to install if you are not logged in with your ZEISS ID yet. If you do not have a ZEISS ID account, you can register during this process.
  - → The installation of the activated application(s) starts and the progress is displayed in the **Installation in Progress** window.
  - → In case that a software product or a software component requires a reboot, a message appears informing you that you need to restart your PC. In this case, click **OK** to restart your PC or click **No** to close the message.
- 7. After successful installation, click **Back** to go back to the main user interface of the installer, or click **Close** to exit the application.

### 7.2 Offline Installation

The offline installation is a procedure that includes three steps:

- 1. On the connected PC: Set the installer to offline installation.
- 2. On the connected PC: Download the installation files to a download folder.
- 3. On the disconnected PC: Connect the office PC with the removable medium and install the software.

# Info

The ZEISS Microscopy Installer version on the disconnected PC should not be higher than the version that was used to create the removable medium. Make sure that the installation medium is up to date before installing the software on the disconnected PC.

## Setting the installer to offline installation

- **Prerequisite** You have opened the ZEISS Microscopy Installer with admin rights.
  - ✓ Your system is connected to the Internet.
  - In case that you are connecting to the installer with a proxy server, you have entered your credentials.
  - 1. If you are not already logged in with your ZEISS ID, click

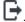

- → A browser window opens and guides you through the log in process.
- 2. Under **Download for offline installation**, activate the offline installation.

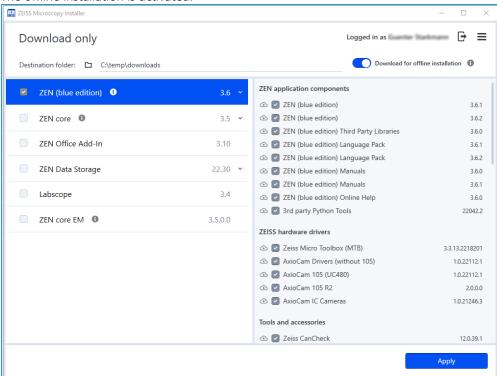

→ The offline installation is activated.

You have prepared your system for an offline installation. In the next step, you can download the installation files to a removable medium.

### Download the installation files to a download folder

### Info

I case that you select a download folder that you already used as a folder for offline installation, only previously not downloaded components will be downloaded.

**Prerequisite** The installer is set to offline installation.

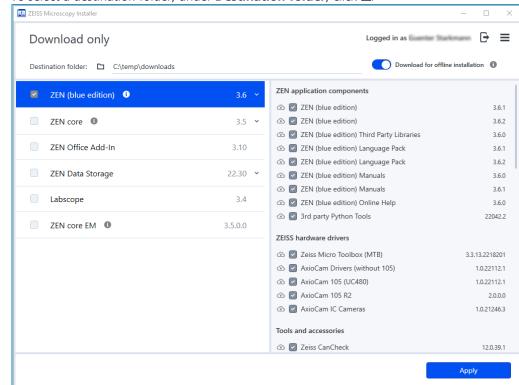

1. To select a destination folder, under **Destination folder**, click **\subset**.

- → A file browser opens.
- 2. Select a folder for the download, and click **Select Folder**.
  - → The destination folder is set.
- 3. On the left, activate the software product you want to download. In case that you want to download a different version of the software product, click to display the available versions.

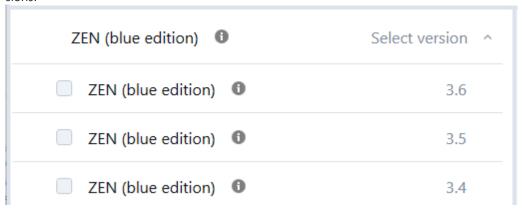

- → All available components for the respective application are displayed in the component section on the right.
- 4. Activate all software components you want to download. The symbol indicates software components excluded from the offline installation package. The symbol indicates software components to be included in the offline installation package. The symbol indicates software components to be included in the offline installation package that have not been downloaded yet and will be downloaded in the next steps. In case that you have already downloaded software components in the selected download folder, you can deselect the software component. The symbol indicates that this software component will be deleted by the next download process. This reduces the disk space of the download folder.

- 5. Click **Apply** if you are already logged in with your ZEISS ID or **Log in to Apply** if you are not logged in with your ZEISS ID yet. If you do not have a ZEISS ID account, you can register during this process.
  - → The download of the activated application(s) starts and the progress is displayed in the **Download is in progress** window. Once the download is finished, the **Next Steps** section displays information for installing the downloaded software to the disconnected PC.

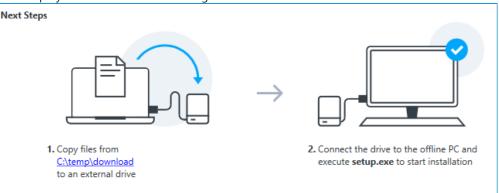

6. Click **Back** to go back to the main user interface of the installer, or click **Close** to exit the application.

You have successfully downloaded the installation files for the selected software and components to the download folder. You can now use the files to install the respective software on a system without an Internet connection.

### Installing the software to the disconnected PC

### Prerequisite

- The installation files are downloaded and copied on a removable medium.
- ✓ The removable medium is connected to your system.
- 1. In case that the ZEISS Microscopy Installer has not yet been installed on the disconnected PC, open a file browser, navigate to the folder with the downloaded installation files, and execute **setup.exe**.
  - → The ZEISS Microscopy Installer is installed on your system. You can open it with admin rights and install the software from the download folder.
- 2. Install the software products accordingly, see *Online Installation* [ 12]. The listed requirements for online installation are not relevant in this case.

You have successfully performed the offline installation.

### Info

When performing an offline installation, the offline medium is set as installation source by default in the **Managing Configurations** dialog.

### See also

Adding a New Installation Source [▶ 20]

# **8 Updating Software**

- **Prerequisite** You have opened the ZEISS Microscopy Installer with admin rights.
  - ✓ Your system is connected to the Internet.
  - ✓ In case that you are connecting to the installer with a proxy server, you have entered your credentials.
  - You have selected the desired installation source, see *Managing Configurations* [> 19].
  - 1. If you are not already logged in with your ZEISS ID, click l⇒.
    - → A browser windows opens and guides you through the log in process.
  - 2. Open the **Update** tab.
  - 3. On the left, select the software product.
    - → All available updates for the respective application are displayed in the component section on the right.
  - 4. Activate all updates you want to install.
  - 5. Activate I agree to the Terms and Conditions of the selected software.
  - 6. Click **Update** if you are already logged in with your ZEISS ID or **Log in to Update** if you are not logged in with your ZEISS ID yet. If you do not have a ZEISS ID account, you can register during this process.
    - → The update of the activated application(s) starts and the progress is displayed in the Installation in Progress window.
  - 7. After successful updating, click **Back** to go back to the main user interface of the installer, or click **Close** to exit the application.

# 9 Uninstalling Software

# Info

Components shared by products cannot be uninstalled as long as at least one other product is using this component as well.

- **Prerequisite** ✓ You have opened the ZEISS Microscopy Installer with admin rights.
  - ✓ Your system is connected to the Internet.
  - ✓ In case that you are connecting to the installer with a proxy server, you have entered your credentials.
  - 1. Open the **Uninstall** tab.
  - 2. On the left, select the software product you want to uninstall.
    - → All available components for the respective application are displayed in the component section on the right.
  - 3. Activate all components you want to uninstall.
  - 4. Click Uninstall.
    - → The uninstallation of the activated components starts and the progress is displayed in the Uninstallation in Progress window.
  - 5. After successful uninstallation, click **Back** to go back to the main user interface of the installer, or click **Close** to exit the application.

# **10 Managing Configurations**

You can select the installation source that will be used to download and install the software. By default, an online installation from a ZEISS Download Server is selected, see Configuring Online Installation [ 19]. You can add additional sources, see Adding a New Installation Source [ 20], edit sources, see Editing an Installation Source [ 20], or delete them, see Deleting an *Installation Source* [ > 21].

If you want to create a removable installation medium, you can enable the offline installation, see Offline Installation [ > 13]. Furthermore, you can display the cache size and clear the cache, see Clearing the Download Cache [ > 22]. Finally, you can change the language of the user interface, see Selecting the Language [ 21].

If you want to install a custom combination of components, you can activate advanced installation options, see Activating Advanced Installation Options [ 23].

# **10.1 Configuring Online Installation**

- **Prerequisite** You have opened the ZEISS Microscopy Installer with admin rights.
  - ✓ Your system is connected to the Internet.
  - In case that you are connecting to the installer with a proxy server, you have entered your credentials.
  - 1. On the top right, click  $\equiv$ , and then click **Open Settings**.
    - The Manage Configuration dialog opens.

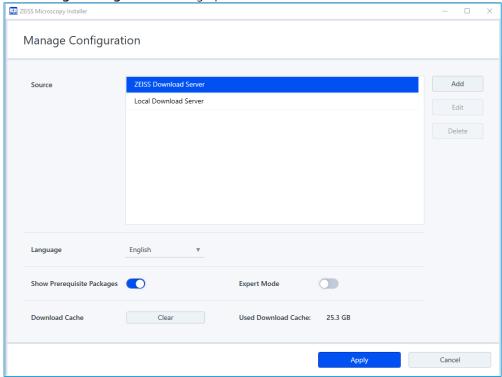

- 2. In the **Source** list, select the server configured for your installation. To add a new/custom server, see Adding a New Installation Source [> 20].
- 3. Click Apply.

The ZEISS Microscopy Installer is configured for installation.

# 10.2 Adding a New Installation Source

### Prerequisite

- You have opened the ZEISS Microscopy Installer.
- Your system is connected to the Internet.
- In case that you are connecting to the installer with a proxy server, you have entered your cre-
- You have opened the **Manage Configuration** dialog.
- 1. Click Add.
  - The following dialog opens.

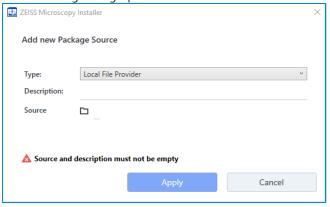

- 2. In the **Type** dropdown list, select **Remote File Provider** if you want to add an online source, or select Local File Provider for a local/offline source.
- 3. In the **Description** field, type a description for the installation source.
- 4. In the **Source** field, enter the address for the server.
- 5. If you have selected **Local File Provider** from the **Type** list, click **-**.
  - → A file browser opens.
- 6. In the file browser, navigate to your local source and click **Open**.
  - → The file browser closes and the source is selected.
- 7. Click Apply.

The dialog closes and the defined source is added.

### See also

- Editing an Installation Source [▶ 20]
- Deleting an Installation Source [▶ 21]

# 10.3 Editing an Installation Source

# Info

The default sources ZEISS Download Server and Local Download Server cannot be edited.

- **Prerequisite** ✓ You have opened the ZEISS Microscopy Installer.
  - ✓ Your system is connected to the Internet.
  - In case that you are connecting to the installer with a proxy server, you have entered your credentials.
  - You have opened the Manage Configuration dialog.
  - 1. Under **Source**, select the installation source you want to edit.

### 2. Click Edit.

→ The following dialog opens.

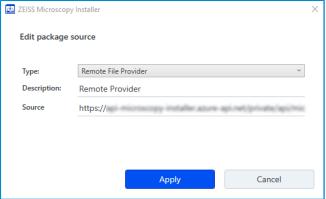

- 3. Edit the installation source as desired.
- 4. Click Apply.

The dialog closes and the installation source is edited.

### See also

- Adding a New Installation Source [▶ 20]
- Deleting an Installation Source [▶ 21]

# 10.4 Deleting an Installation Source

### Info

The default sources ZEISS Download Server and Local Download Server cannot be deleted.

- **Prerequisite** ✓ You have opened the ZEISS Microscopy Installer.
  - Your system is connected to the Internet.
  - In case that you are connecting to the installer with a proxy server, you have entered your credentials.
  - ✓ You have opened the Manage Configuration dialog.
  - 1. Under **Source**, select the installation source you want to delete.
  - 2. Click Delete.

The installation package is deleted immediately.

### See also

- Adding a New Installation Source [▶ 20]
- Editing an Installation Source [▶ 20]

# 10.5 Selecting the Language

- **Prerequisite** ✓ You have opened the ZEISS Microscopy Installer with admin rights.
  - ✓ Your system is connected to the Internet.
  - ✓ In case that you are connecting to the installer with a proxy server, you have entered your credentials.
  - 1. On the top right, click  $\equiv$ , and then click **Open Settings**.

# → The Manage Configuration dialog opens.

2. In the **Language** list, select the desired option:

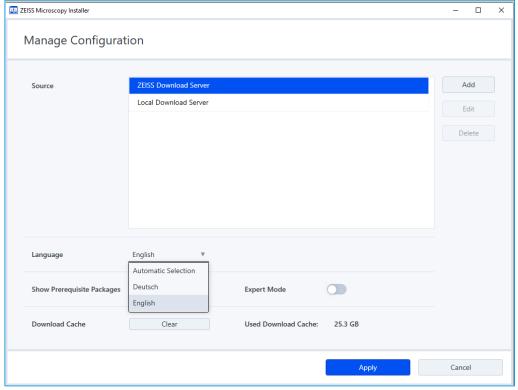

## 3. Click Apply.

The language setting is applied to the user interface.

# 10.6 Clearing the Download Cache

Installation packages for installed software are stored on the PC after installation in case they will be required for eventual software repair or uninstallation.

In order to release the storage place, you can clear the download folder. In this case, you have to download the installation packages again in order to repair or uninstall the software.

- **Prerequisite** ✓ You have opened the ZEISS Microscopy Installer with admin rights.
  - 1. On the top right, click **≡**, and then click **Open Settings**.
    - → The Manage Configuration dialog opens.
  - 2. Under **Download Cache**, the size of the currently used download cache is displayed.
  - 3. To clear the download cache, click **Clear**.

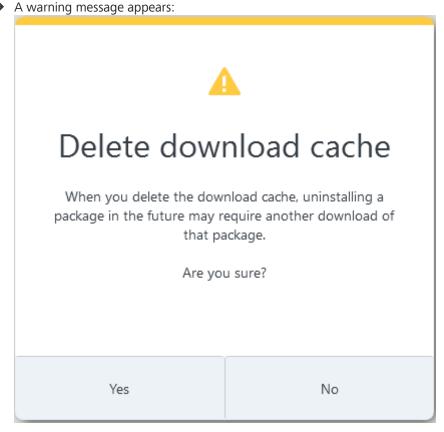

4. Click **Yes** to clear the download cache.

The download cache is cleared.

# 10.7 Activating Advanced Installation Options

ZEISS Microscopy Installer by default makes sure that the latest software is installed, including available updates and only the compatible components.

In case a custom combination of components is required, you can choose the following:

- Skip installation of prerequisite packages
- Install outdated or untypical combinations of components

### Info

These options allow you to perform defective software installations. Use with care.

- **Prerequisite** ✓ You have opened the ZEISS Microscopy Installer with admin rights.
  - 1. On the top right, click  $\equiv$ , and then click **Open Settings**.

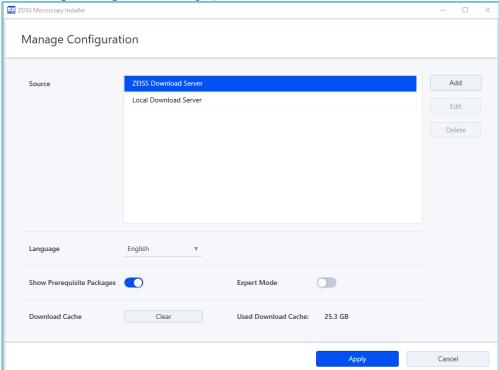

The Manage Configuration dialog opens.

## 2. Activate Show Prerequisites Packages.

→ In addition to the available software components based on the selected software product, the software prerequisite packages are displayed with an indicator that shows whether the prerequisite package is installed on the system or not.

# 3. Activate Expert Mode.

→ In addition to the latest hotfixes and language packs, previous hotfixes, language packs, and service packs are displayed for the selected software component as well. Packages for installation can be selected freely.

# 4. Click Apply.

The advanced installation options are activated.

## See also

Managing Configurations [▶ 19]

# 11 Adding a License Server

You can add a centralized license server to enable the software licenses on the client systems.

### Info

This information is only relevant, if your company uses a centralized licence server for ZEISS Microscopy software products.

- **Prerequisite** A license server must be available on the customer side.
  - ✓ You have opened the ZEISS Microscopy Installer with admin rights.
  - 1. On the top right, click  $\equiv$ , and then click **Open License Settings**.
    - The Manage License dialog opens.

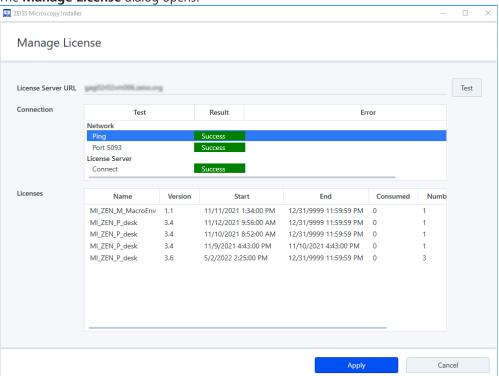

- 2. In the License Server URL field enter the URL (Uniform Resource Locator) of the license server.
- 3. Click Test.
  - → Under Connection, you can see the connection data and whether the connection was successful or not. Under Licenses, you can see the available licenses.
- 4. Click Apply.

The license server is added.

### See also

Managing Configurations [▶ 19]

# 12 Displaying ZEISS Microscopy Installer Version **Information**

- **Prerequisite** ✓ You have opened the ZEISS Microscopy Installer with admin rights.
  - ✓ Your system is connected to the Internet.
  - ✓ In case that you are connecting to the installer with a proxy server, you have entered your credentials.
  - 1. On the top right, click  $\equiv$ , and then click **About**.
    - → The following dialog opens:

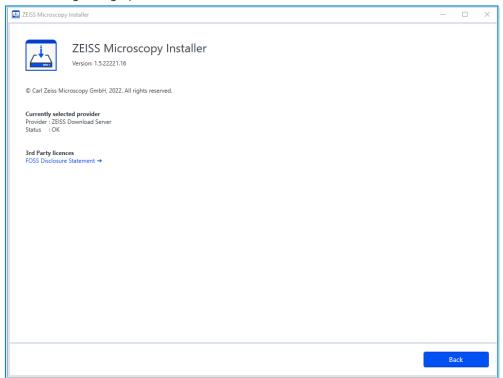

- → Information about the current version of the Microscopy Installer, the download server and the status are displayed.
- 2. Click FOSS Disclosure Statement to read the copyright information about included third party products or click **OK** to close the dialog.

13 Troubleshooting ZEISS

# 13 Troubleshooting

If you detect any problems that can't be solved in any other way, then uninstall the software as follows:

- 1. Open the Windows Search, and enter ZEISS Microscopy Installer.
- 2. Right-click on the search result, and select **Uninstall**.
  - → The ZEISS Microscopy Installer will be uninstalled.
- 3. When the uninstallation is finished, obtain and install the ZEISS Microscopy Installer again.